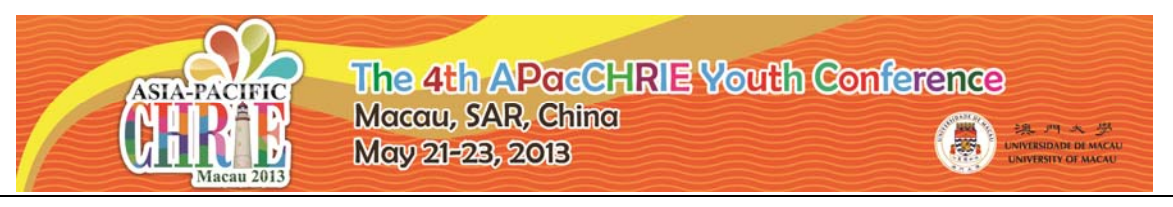

## **Apac-CHRIE** Y**outh Conference Online-registration User Guide**

**Welcome to the Apac-CHRIE Youth Conference Online-registration manual! Before you start the registration, please read the below user guide first.** 

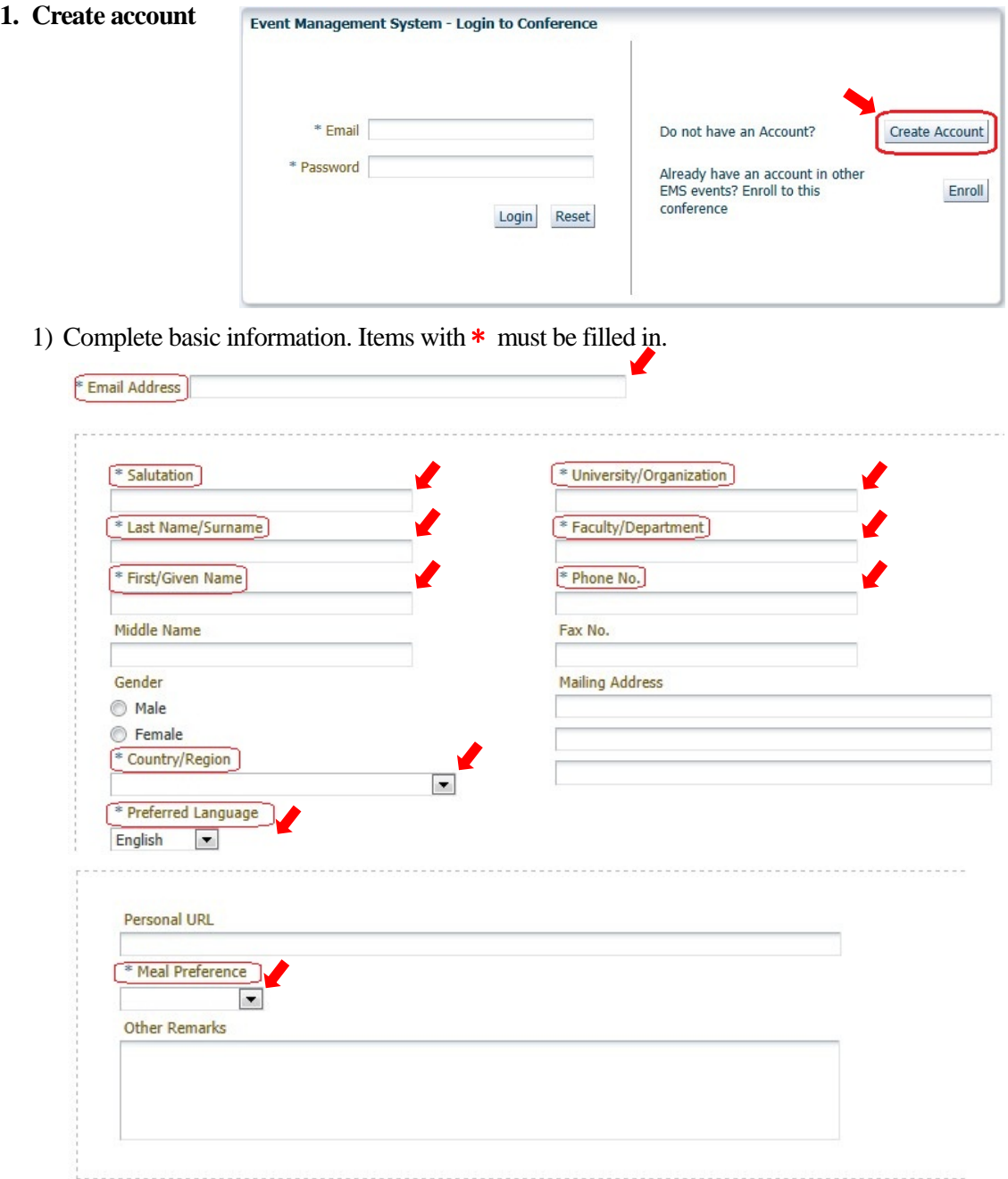

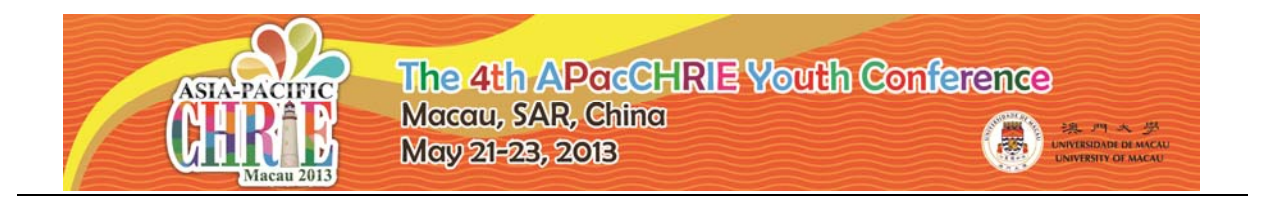

2) After you click *Register,* you will then receive an email with LOGIN PASSWORD. Login with your

email address and the provided password to come to this welcome page. Click *Continue* to enter

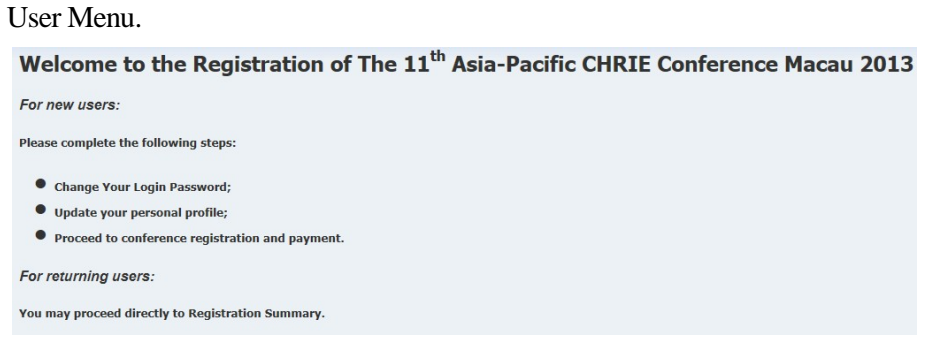

- **2. Change your login password** 
	- *1) User Menu Password Maintenance Change Password*

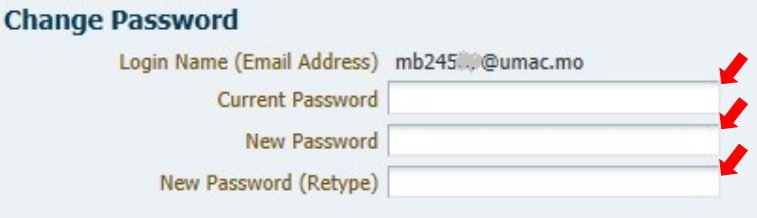

2) Login password successfully changed!

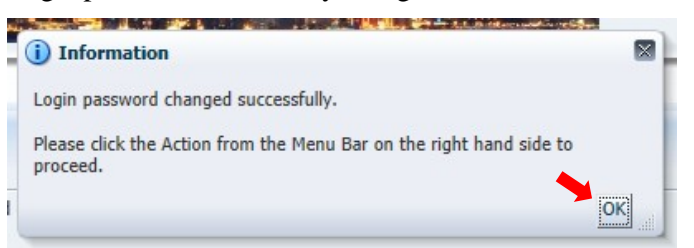

## **3. Conference registration.**

1) *User Menu*  $\longrightarrow$  *Event Registration*  $\longrightarrow$  *Continue* 

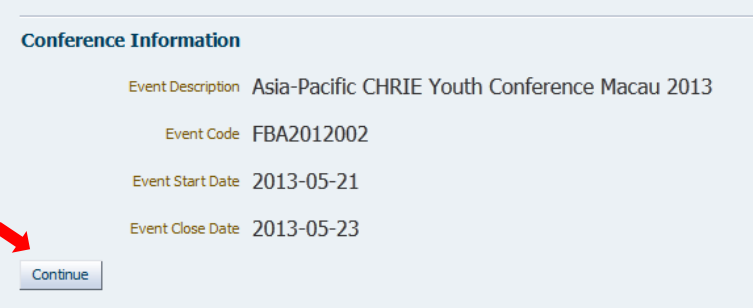

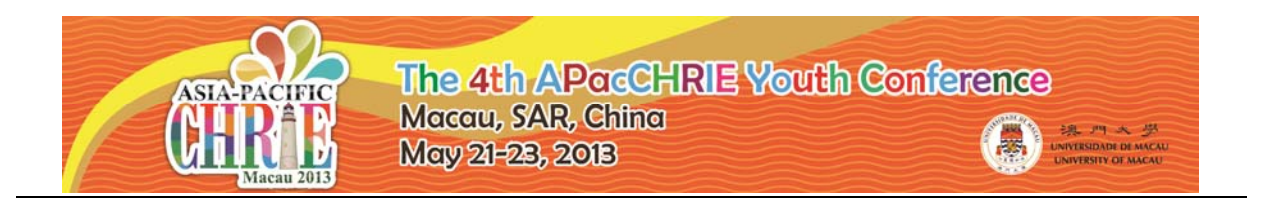

2) Identify your registration type

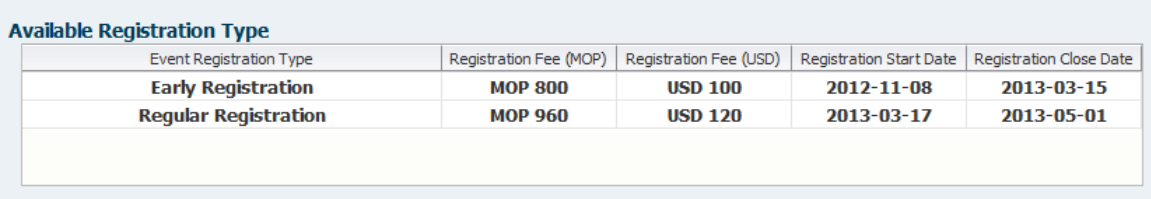

3) Choose your registration type in the bottom column, and then click *Complete Registration*.

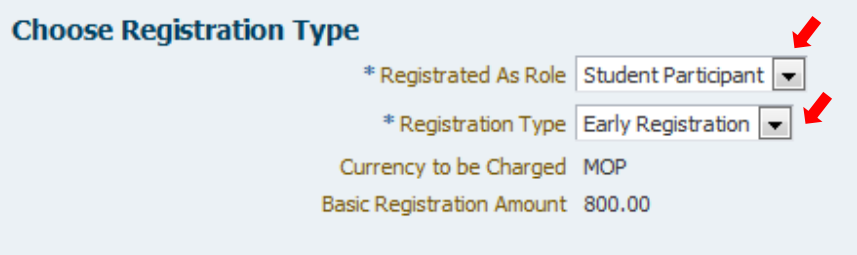

- 4) Confirm your Registration Summary, and then click *Select Payment Method.*
- 5) Read the Payment Acknowledgement, and then tick the declaration in the yellow bar and the

*Registration Payment Method* below, click *Save Selection.*

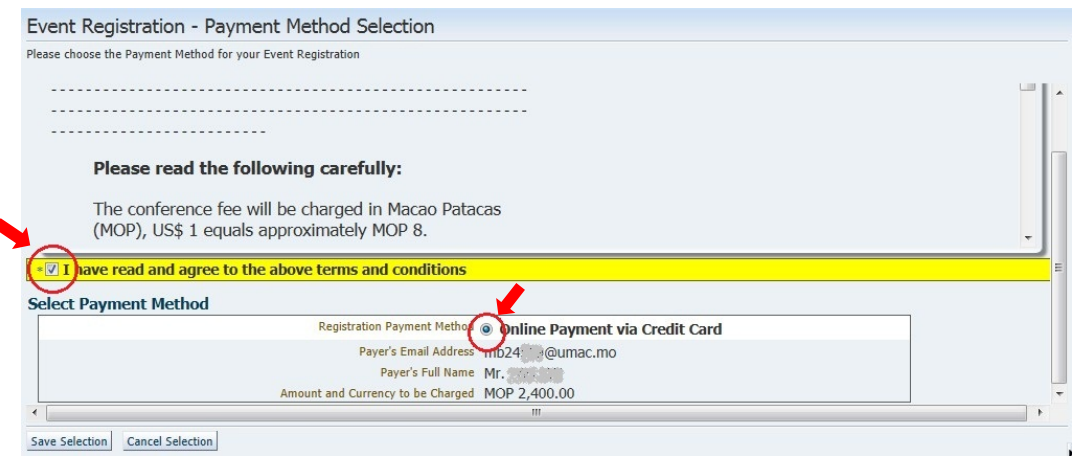

- 6) System will reverse back to last Registration Summary page. Click Proceed for *Online Payment* to pay online
- 7) Read the online payment and refund policy, and then fill in your credit card information.

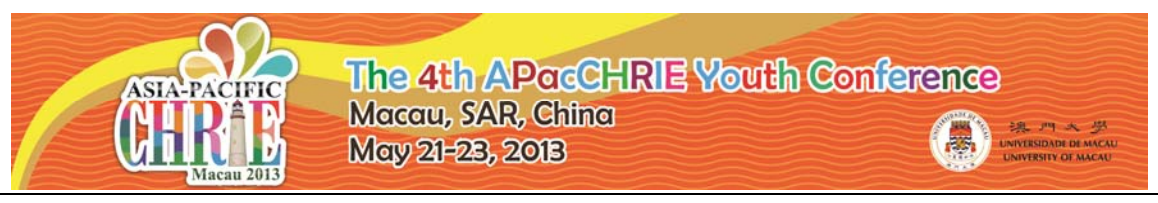

8) If the payment is considered successful, you will receive an email notifying *Registration Payment Confirmed.*

## **Please visit the below link to start your registration. Thank you!**

**https://isw.umac.mo/ems/faces/emsEventLogin?eid=13**

## **Prompt**

 For **password reset**, please send an email to apacchrie.youth@umac.mo including your log in email, so that we can reset the password for you.